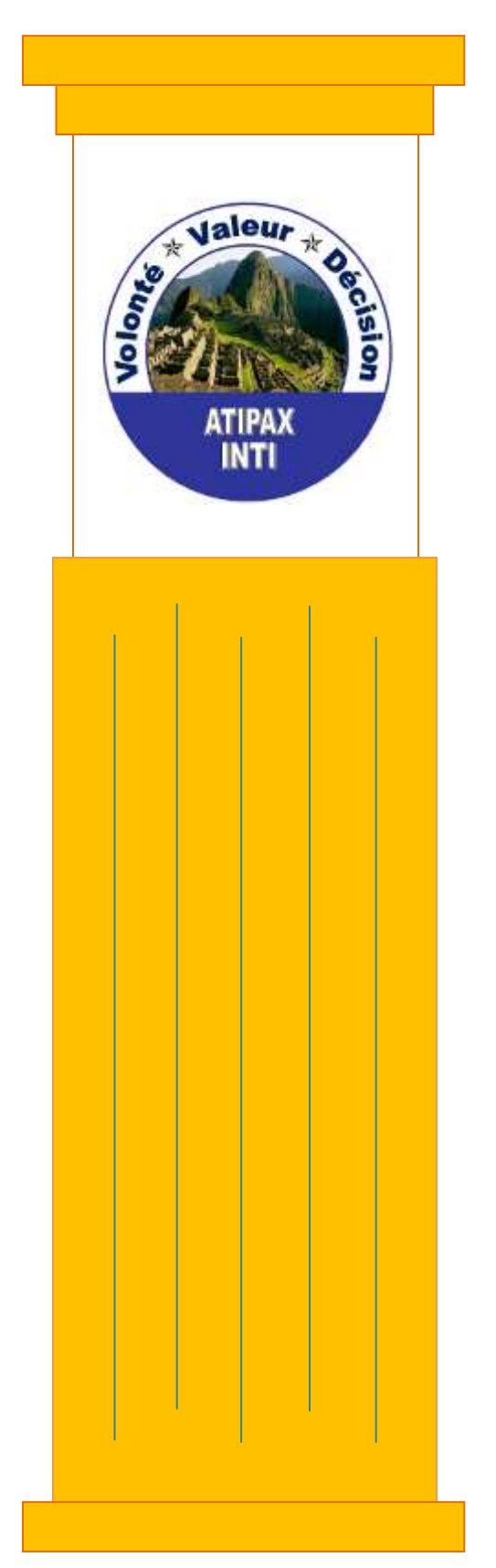

### **Groupe Entreprenant et Innovateur**

**« Atipax Inti »** 

**France**

Tutoriel

**2 INSTALLATION NetBeans 6.9.1** 

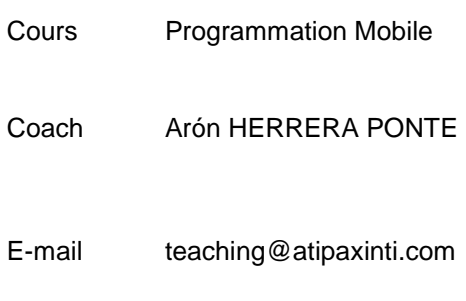

- 2011 -

# MCours.com

### **SOMMAIRE**

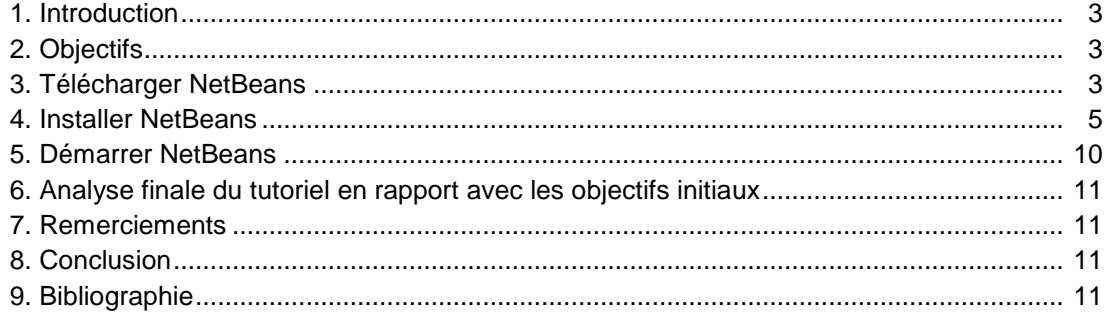

#### **1. Introduction**

La nécessité de faciliter et d'automatiser le processus de développement de logiciel a permit la création de divers **Environnements** de **Développements Intégrés** (EDI ou IDE en anglais Integrated Development Environment).

Dans le domaine de la programmation avec Java, il y a plus de 50 IDE's disponibles, par exemple :

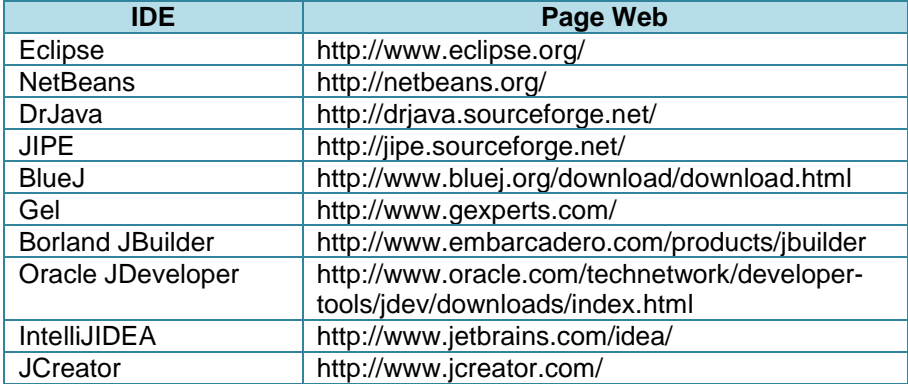

Nous conseillons d'utiliser Eclipse et NetBeans parce qu'ils sont les plus développés et aussi ils sont « free » and « open-source ».

Eclipse et NetBeans sont très utilisés dans les domaines : Professionels et éducatifs. Toutes les entreprises de logiciel, les universités, les écoles d'ingénieurs, les laboratoires de recherche informatique utilisent toujours Eclipse et/ou NetBeans.

Nous avons travaillé dans la vie universitaire et professionnelle avec Eclipse et NetBeans.

Dans le cadre de ce tutoriel, nous allons installer NetBeans IDE 6.9.1.

#### **2. Objectifs**

- Apprendre à télécharger NetBeans.
- Installer NetBeans.
- Démarrer NetBeans.

#### **3. Télécharger NetBeans**

a) **Ouvrir** Google, **écrire** « **netbeans** » et **cliquer** sur le lien « **Welcome to NetBeans** »

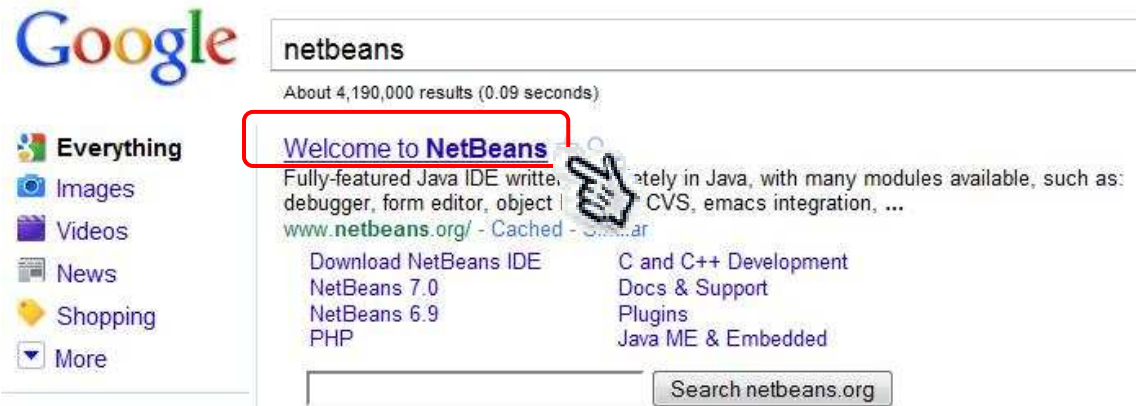

b) La page d'accueil de NetBeans s'affichera. **Cliquer** le bouton « Download FREE »

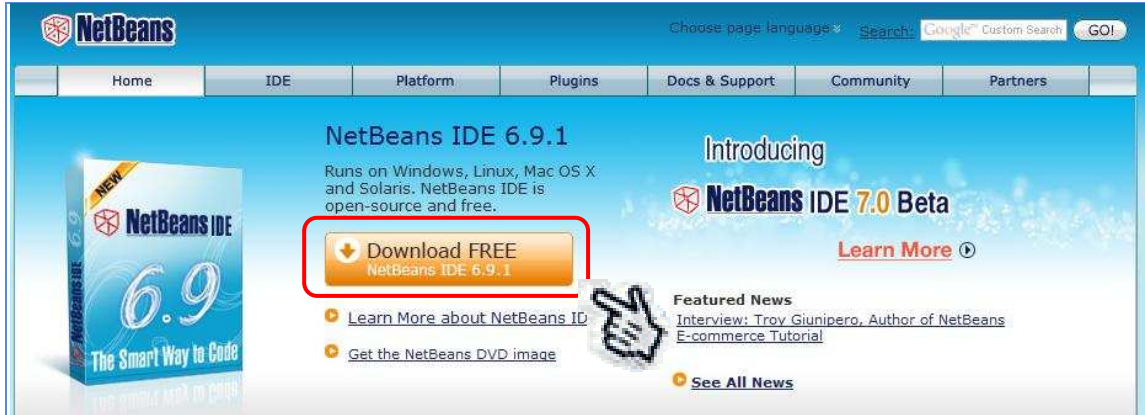

- c) **Choisir** le langage, la plateforme et le type de paquet à télécharger.
- d) Nous allons télécharger le paquet de type « All » car il contient toutes les technologies supportées par NetBeans.
- e) **Cliquer** le bouton « Download ».

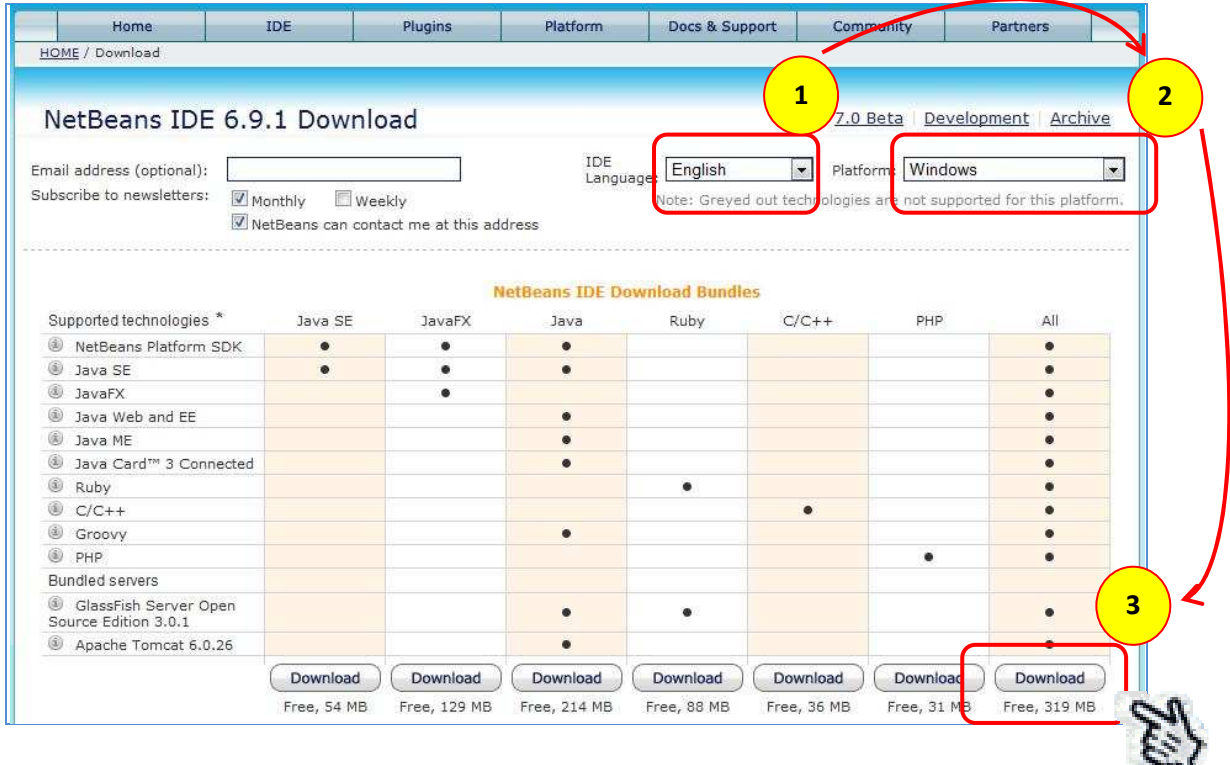

**Important** : NetBeans permet aussi la programmation avec : C/C++, PHP, JavaScript, Groovy, and Ruby.

### **MCours.com**

f) Une fenêtre flottante s'affichera. **Cliquer** le bouton « **Save File** »

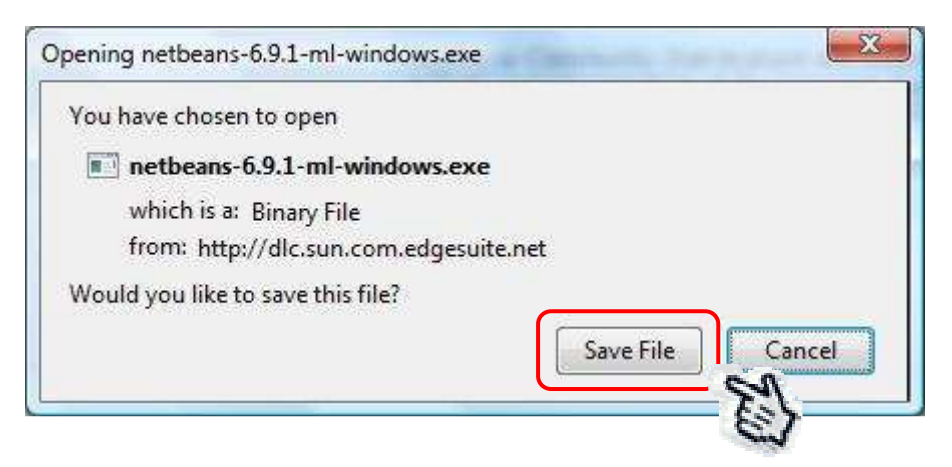

g) Finalement, nous avons le fichier « netbeans-6.9.1-ml-windows »

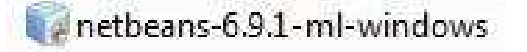

#### **4. Installer NetBeans**

- a) **Double clic** sur le fichier « netbeans-6.9.1-ml-windows » pour commencer l'installation.
- b) Une petite fenêtre flottante s'affichera. Elle est en train de préparer l'installation. Attendre quelques secondes.

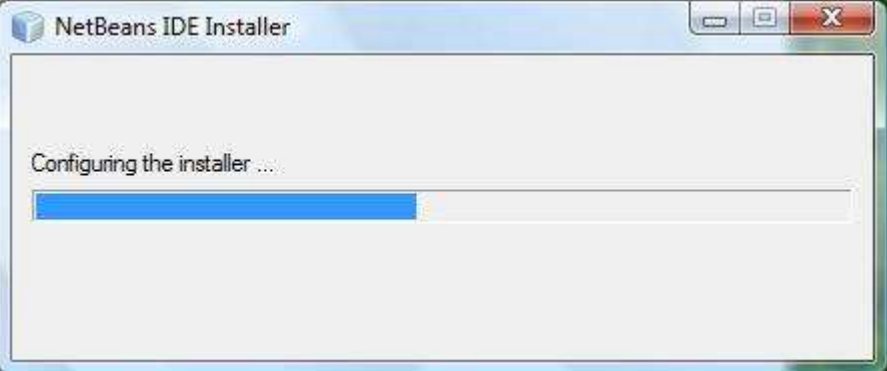

Installation de NetBeans | Tutoriel #2

c) Ensuite, la fenêtre de configuration de l'installation s'affichera. La **pré**-**installation** a déjà commencé.

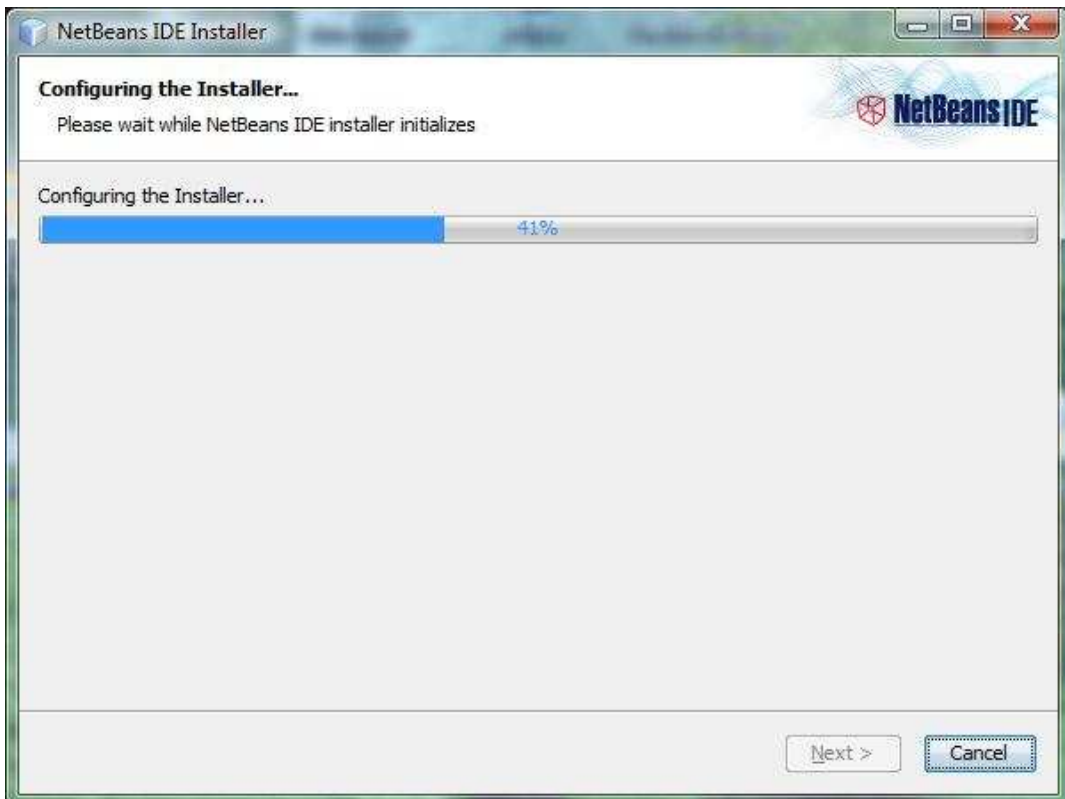

d) Nous pouvons regarder les paquets qui seront installés. **Cliquer** le bouton « **Next >** ».

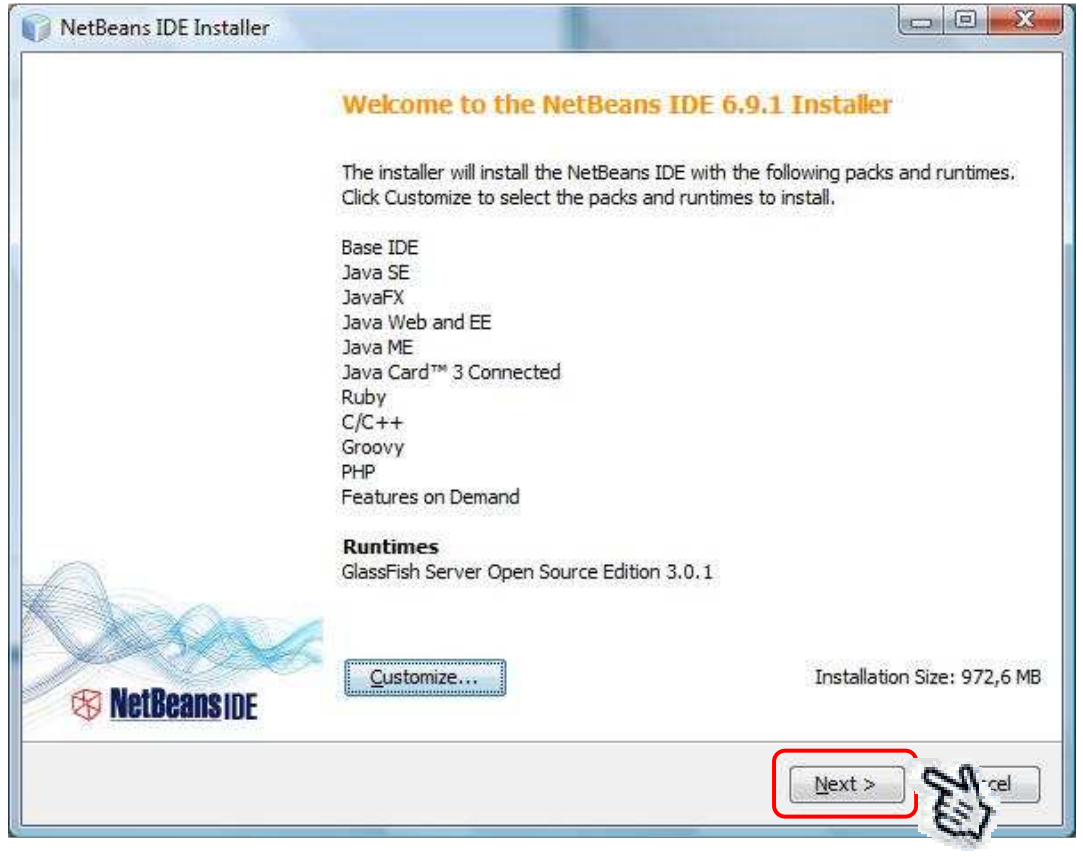

Visitez-nous au : **www.atipaxinti.com** 6

e) **Activer** l'option « I accept the terms in the license agreement » et **cliquer** le bouton « **Next >** ».

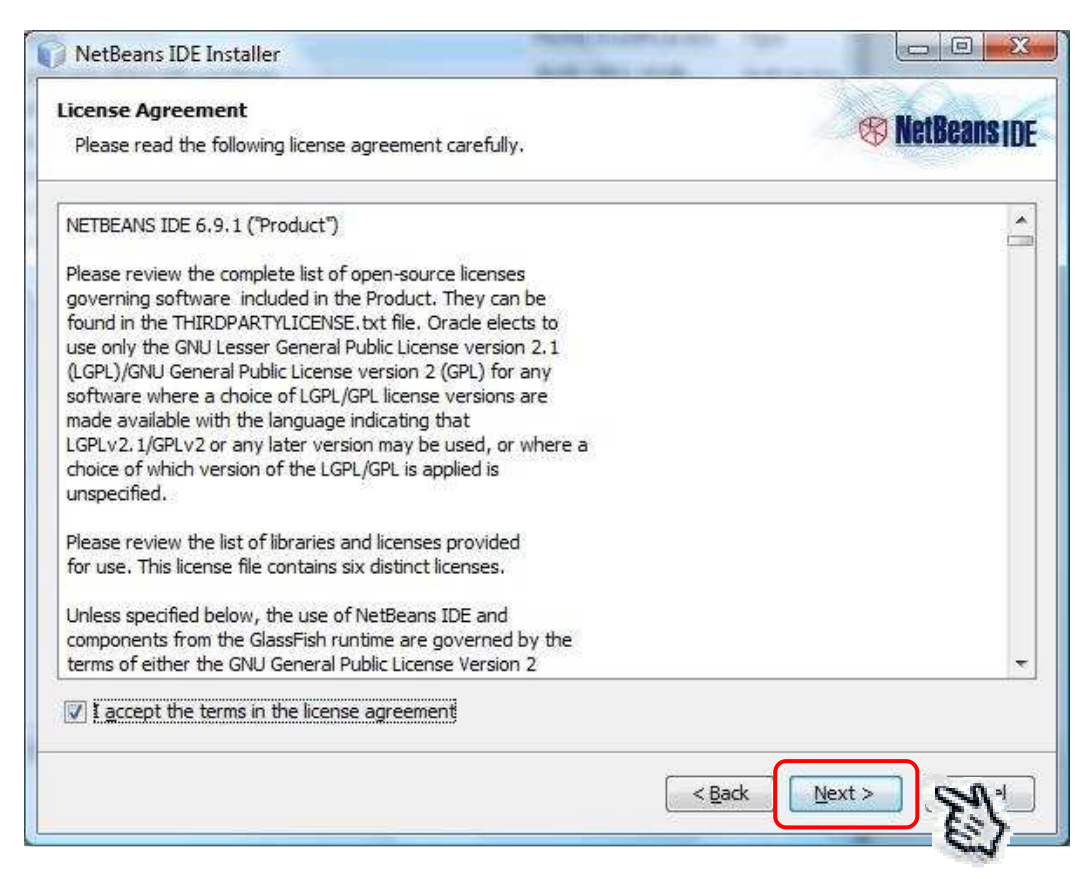

f) **Choisir** le dossier où NetBeans sera installé et **choisir** le JDK à utiliser. Dans ce cas, nous utiliserons les options par défaut. **Cliquer** le bouton « **Next >** »

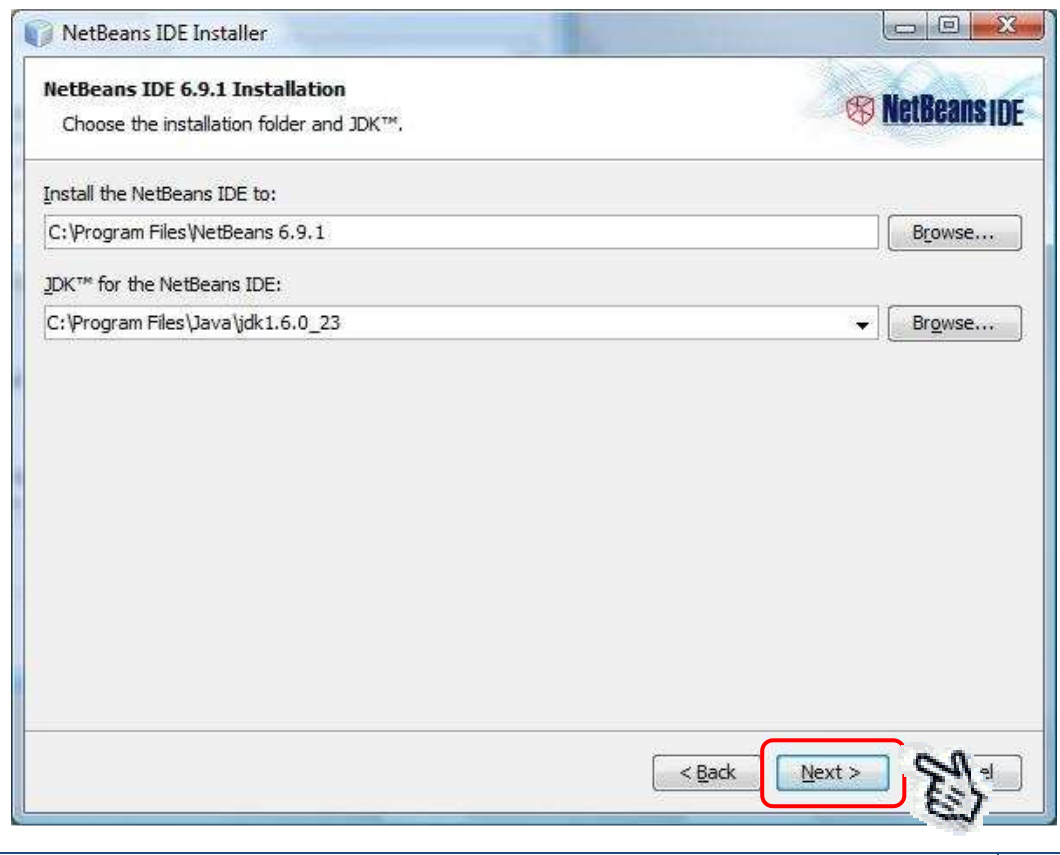

Visitez-nous au : **www.atipaxinti.com** 7

g) **Choisir** le dossier où GlassFish sera installé. Dans ce cas, nous utiliserons l'option par défaut. **Cliquer** le bouton « **Next >** ».

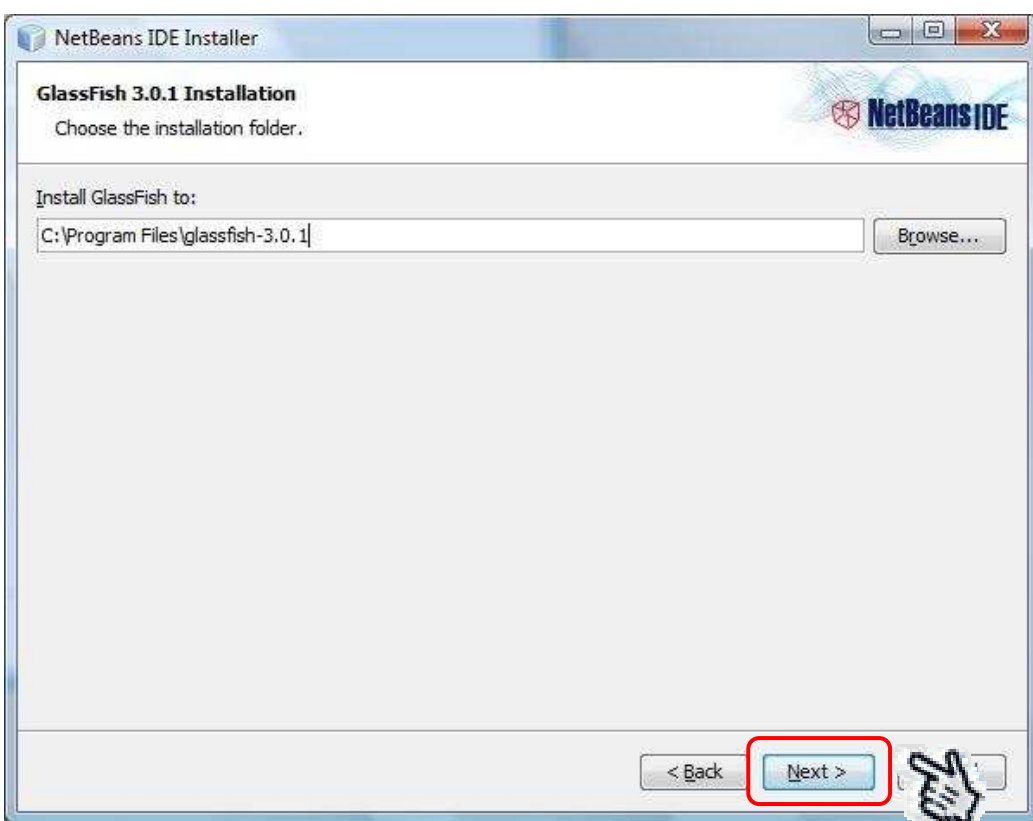

h) **Cliquer** le bouton « **Install** » pour commencer l'installation.

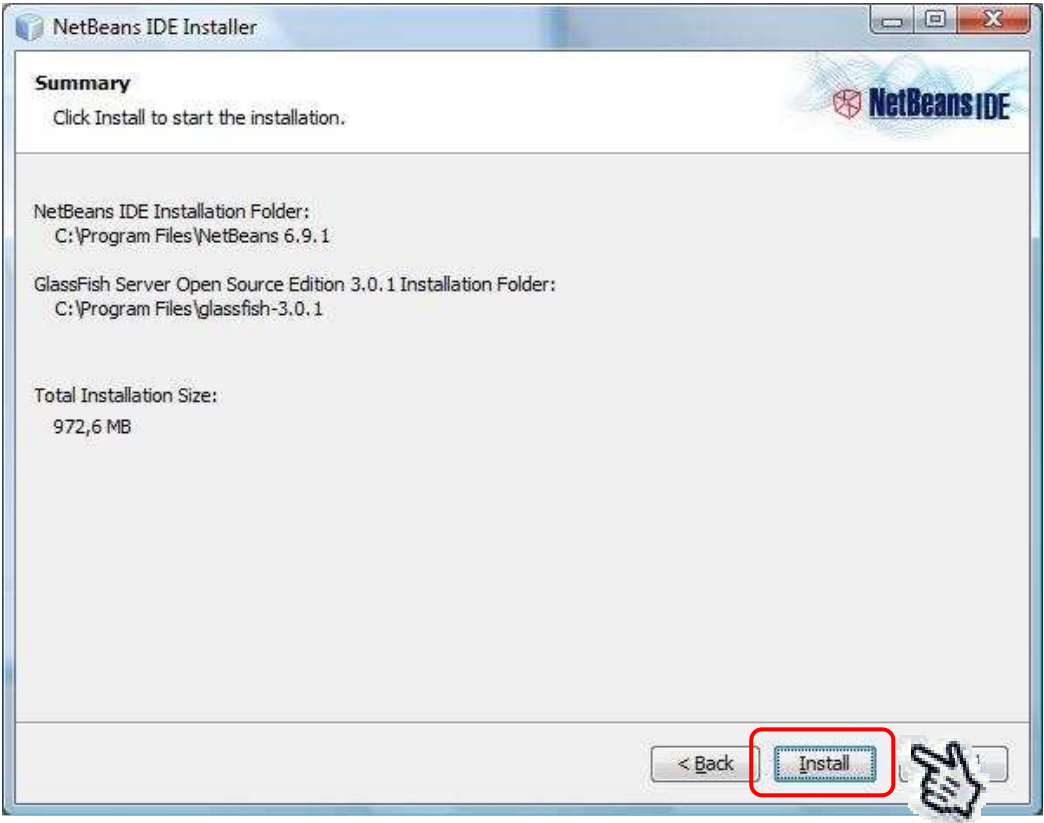

Installation de NetBeans | Tutoriel #2

i) Nous pouvons regarder le processus d'installation.

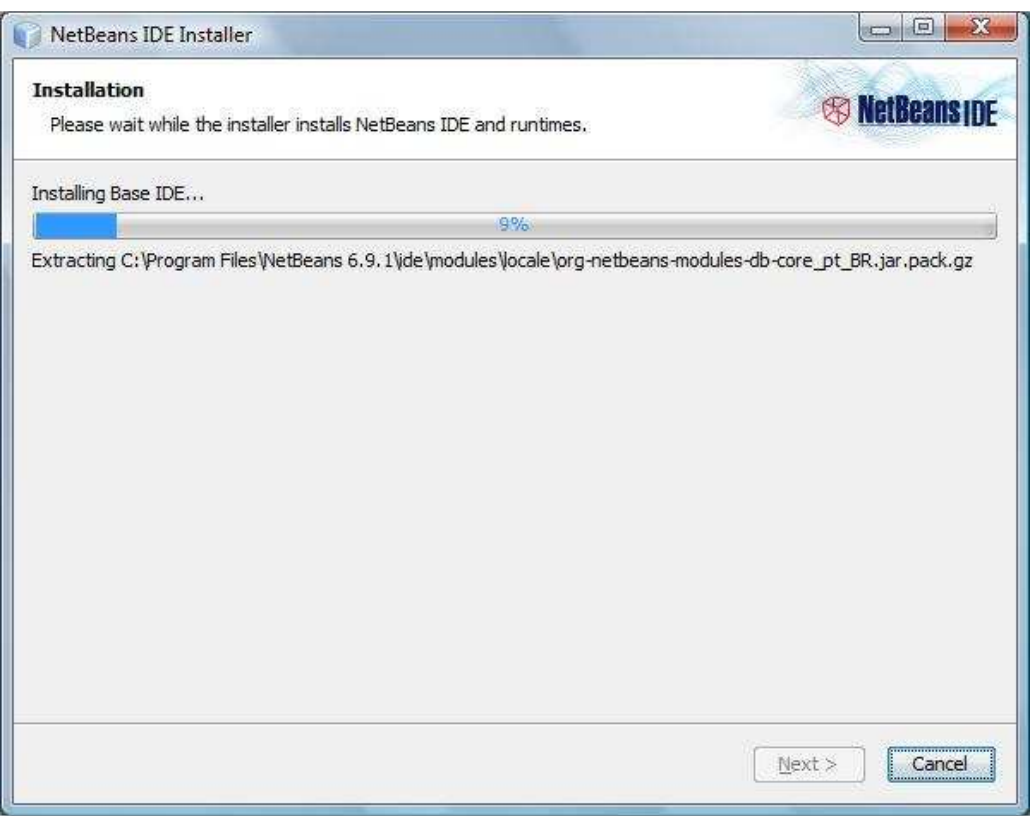

j) Finalement, l'installation est terminée. NetBeans nous propose optionnellement de fournir des données et d'enregistrer le produit installé. **Cliquer** le bouton « **Finish >** ».

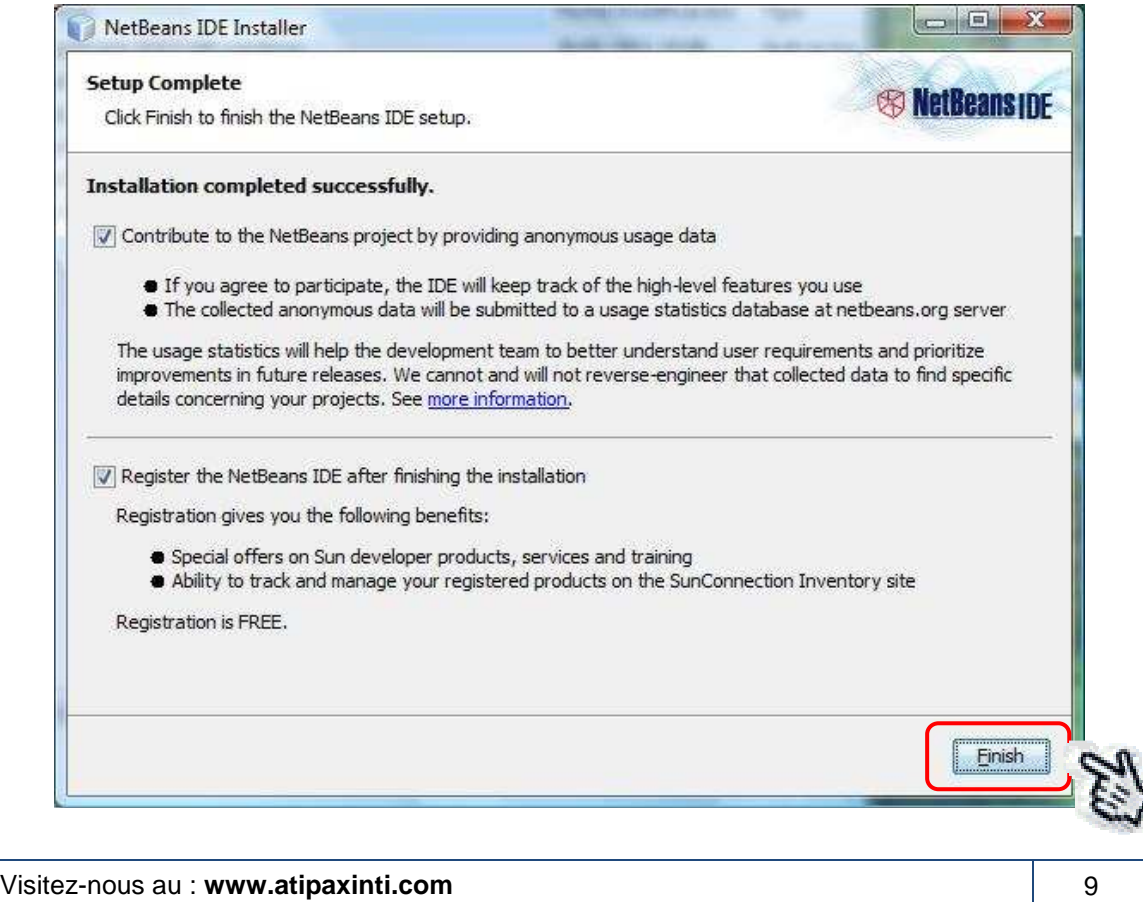

Installation de NetBeans | Tutoriel #2

#### **5. Démarrer NetBeans.**

a) Double clic sur l'icône de NetBeans.

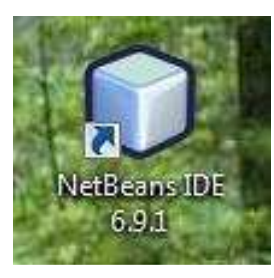

b) Ensuite, NetBeans commence le processus de démarrage.

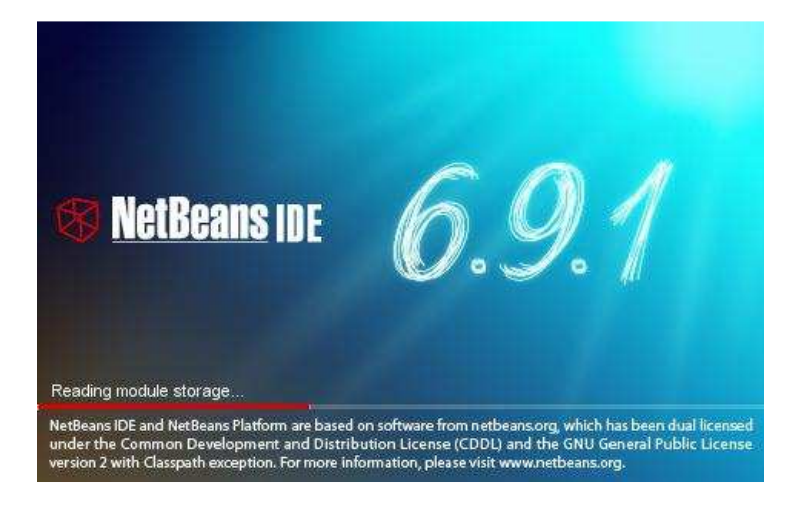

c) Finalement, Nous pouvons regarder l'environnement de développement intégré « NetBeans ».

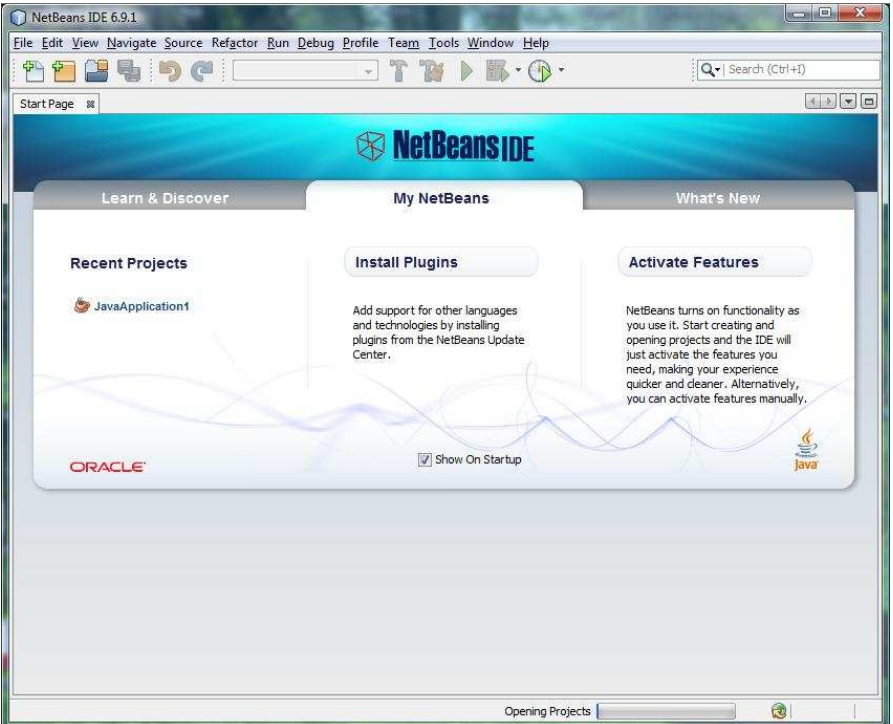

Visitez-nous au : www.atipaxinti.com **10 and 20 and 20 and 20 and 20 and 20 and 20 and 20 and 20 and 20 and 20** 

- Il faut avoir installé le JDK.
- Nous pouvons choisir le JDK à utiliser dans NetBeans.
- Le processus d'installation est très rapide.
- Il y a NetBeans pour :

Linux

Mac OS X Solaris

Windows

- Le type de paquet à installer dépend beaucoup du type d'application à développer, c'est-à-dire que nous pouvons créer des applications Java SE, Java FX, Java, Ruby, C/C++, ou avoir un paquet qui contient toutes ces options.
- L'entreprise NetBeans est associée avec :

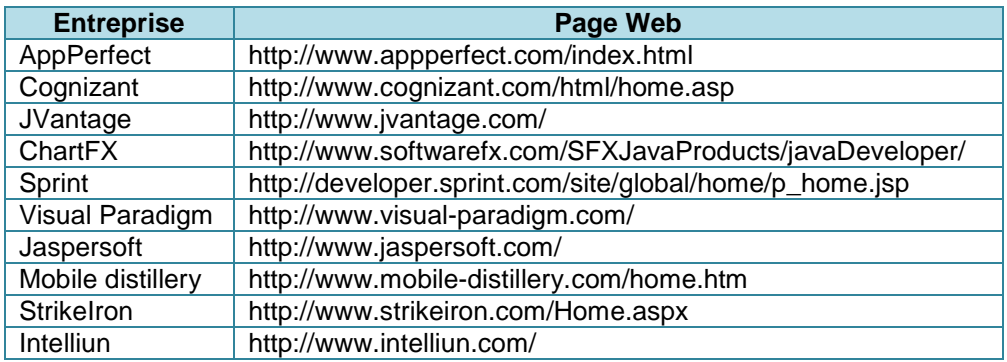

#### **7. Remerciements**

Je voudrais remercier l'entreprise Netbeans.org pour avoir créé NetBeans IDE.

#### **8. Conclusion**

- L'utilisation d'un IDE nous donne des avantages au moment de la programmation de logiciel, par exemple : L'automatisation d'activités de test.
- Le langage Java a divers IDE's : **free**, **open-source** et **propriétaire**.
- Nous devons maîtriser l'IDE de notre préférence et profiter des fonctionnalités avancées qu'il présente.
- Je vous conseille d'utiliser Eclipse et NetBeans et d'aller le plus loin possible.

#### **9. Bibliographie**

http://mindprod.com/jgloss/ide.html http://www.apl.jhu.edu/~hall/java/IDEs.html http://www.thefreecountry.com/programming/javaide.shtml http://netbeans.org/kb/articles/books.html

# MCours.com